## **TOPCOM BUTLER 4012 USB VOIP**

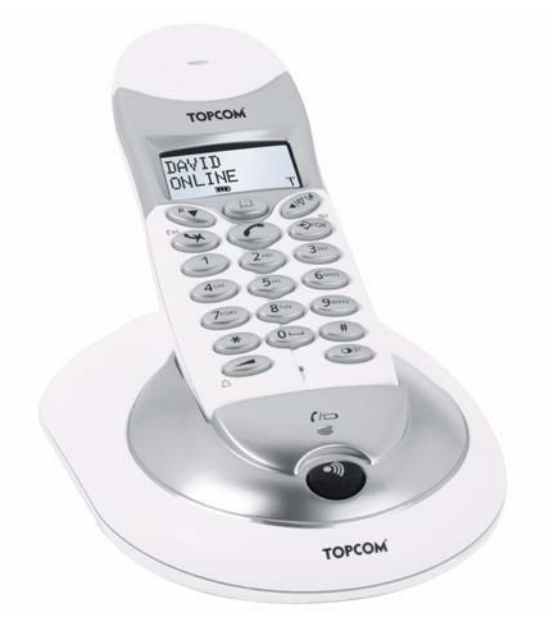

**QUICK INSTALLATION GUIDE INSTALLATIE GIDS GUIDE D'INSTALLATION RAPIDE SCHNELLE INSTALLATIONSANLEITUNG MANUAL DE USUARIO SNABBINSTALLATIONSGUIDE HURTIG INSTALLATIONSGUIDE HURTIGINSTALLASJON PIKA-ASENNUSOHJEET 1.1**

# $\epsilon$

- **UK** To be connected to the public analogue telephone network.
- **NL** Geschikt voor aansluiting op het openbare analoog geschakelde telefoonnetwerk.
- **FR** Il est destiné à être raccordé au réseau de télécommunication public.
- **DE** Kompatibel für den analogen telefonanschluss.
- **ES** Conexión a la red telefónica analógica.
- **SE** For anslutning til det analoga nätverket.
- **DK** Tilsluttes til det analoge telefonfastnet.
- **NO** Tilkoples analog telefon nettverk.
- **SF** Liitetään yleiseen analogiseen puhelinverkkoon.

This product is in compliance with the essential requirements and other relevant provisions of the R&TTE directive 1999/5/EC. The Declaration of conformity can be found on :

#### http://www.topcom.net/support/cedeclarations.php

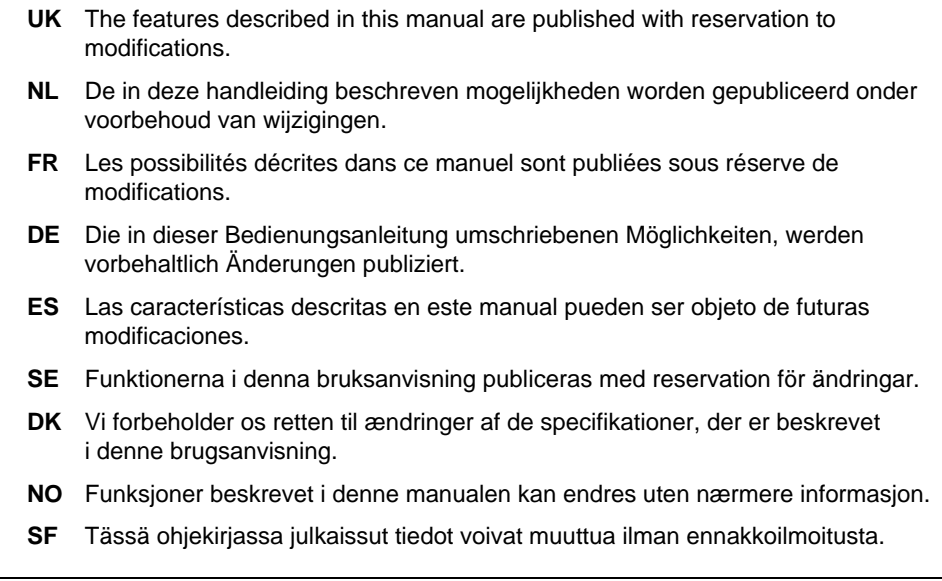

## **1 USB PC interface operation**

#### **1.1 Installing the software**

You can only make or receive calls over internet when you have a internet connection and one of the following programs installed:

- Skype: downloadable from http//:www.skype.net/go/getskype
- MSN Messenger
- SJ-Phone or Net2Phone

#### **Minimum system requirements:**

- PC Running under Windows XP or 2000
- 32 MB free memory
- 20 MB Free hard disk space
- Internet connection with 56Kbps or higher
	- Install the software from the CD included with the phone:

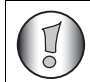

**For the latest version of the software please look at our website: http://www.topcom.net/support/downloads.php**

- Insert the CD when the PC is on. If the program doesn't run automatically, click on the Start icon and select Run. Enter D:\CD\_Start.exe (if D in not your CD-ROM drive, enter the appropriate letter)
- The installation wizard will guide you through the process
- Reboot the PC after installation

– Plug the USB plug of the phone to the PC after your PC has been started up again.

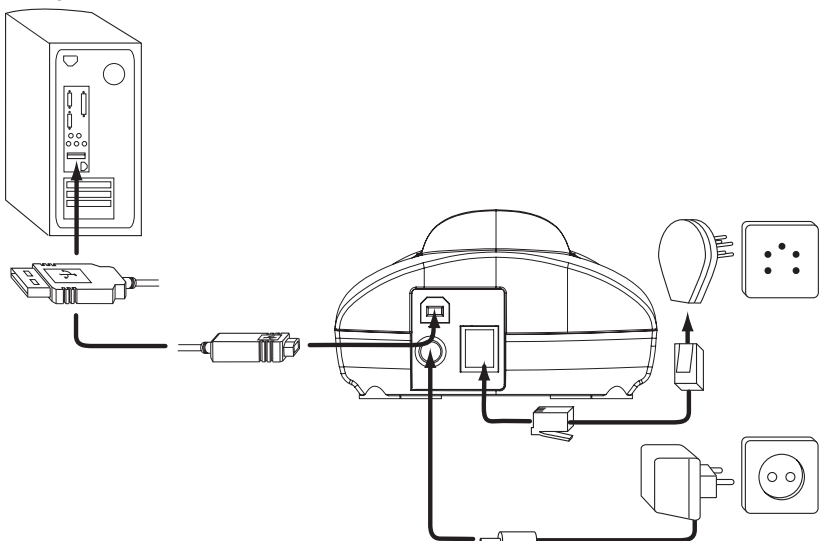

- Windows will install the proper USB driver for the phone
- Select the appropriate interface for Skype, MSN Messenger, SJ-phone or Net2Phone at the Butler 4012 software program
- Open the corresponding internet phone program

The CE symbol indicates that the unit complies with the essential requirements of the R&TTE directive.

## **1 Gebruik USB-PC-interface**

#### **1.1 De software installeren**

U kunt oproepen maken of ontvangen via het Internet wanneer u beschikt over een internetverbinding en als een van de volgende programma's is geïnstalleerd:

- Skype: Downloadbaar van http//www.skype.net/go/getskype
- MSN Messenger
- SJ-Phone of Net2Phone

#### **Minimum systeemvereisten:**

- PC met Windows XP of 2000
- 32 MB vrij geheugen
- 20 MB vrije harde schijfruimte
- Internetverbinding met 56Kbps of hoger
	- Installeer de software vanaf de cd die bij de telefoon is geleverd:

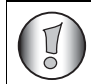

**Bezoek onze website voor de recentste informatie op: http://www.topcom.net/support/downloads.php**

- Plaats de cd terwijl de pc is ingeschakeld. Als het programma niet automatisch wordt gestart, klik dan op het pictogram Start en selecteer Uitvoeren. Typ D:\CD\_Start.exe (als de letter van uw cd-romstation geen D is, geeft u de juiste letter op)
- De installatiewizard zal u begeleiden doorheen het proces
- Start de pc opnieuw op na de installatie

– Stop de USB-stekker van de telefoon in de pc nadat uw pc opnieuw is opgestart.

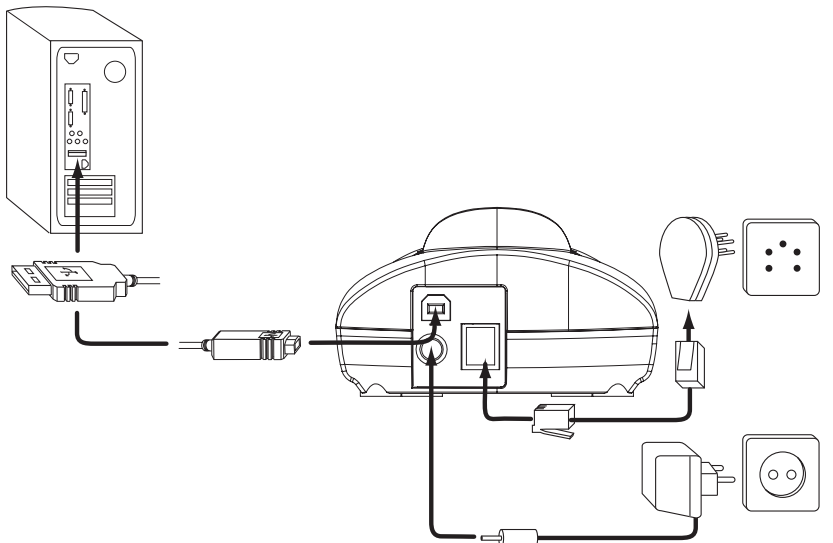

- Windows zal het geschikte USB-stuurprogramma voor de telefoon installeren
- Selecteer de geschikte interface voor Skype, MSN Messenger, SJ-phone of Net2Phone in het softwareprogramma Butler 4012
- Open het overeenkomstige internet-telefoonprogramma.

Het toestel voldoet aan de basiseisen van de R&TTE-richtlijn. Dit wordt bevestigd door de CE-markering.

## **1 Fonctionnement de l'interface PC USB**

#### **1.1 Installation du logiciel**

Vous pouvez uniquement établir ou recevoir des appels sur Internet lorsque que vous disposez d'une connexion Internet et que l'un des programmes suivants est installé:

- Skype: téléchargeable à l'adresse http//:www.skype.net/go/getskype
- MSN Messenger
- SJ-Phone ou Net2Phone

#### **Système minimum requis:**

- PC sous Windows XP ou 2000
- 32 Mo de mémoire libre
- 20 Mo d'espace libre sur le disque dur
- Connexion Internet 56Kbps ou supérieure
	- Installez le logiciel depuis le CD inclus avec le téléphone:

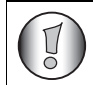

**Pour obtenir la dernière version du logiciel, veuillez consulter notre site Web: http://www.topcom.net/support/downloads.php**

- Insérez le CD lorsque le PC est sous tension. Si le programme ne démarre pas automatiquement, cliquez sur l'icône Démarrer et choisissez ensuite Exécuter. Tapez D:\CD\_Start.exe (si D ne correspond pas à votre lecteur CD-Rom, entrez la lettre adéquate)
- L'Assistant d'installation vous guidera à travers le processus
- Redémarrez le PC après l'installation

– Branchez le câble USB du téléphone dans le PC après le redémarrage du PC.

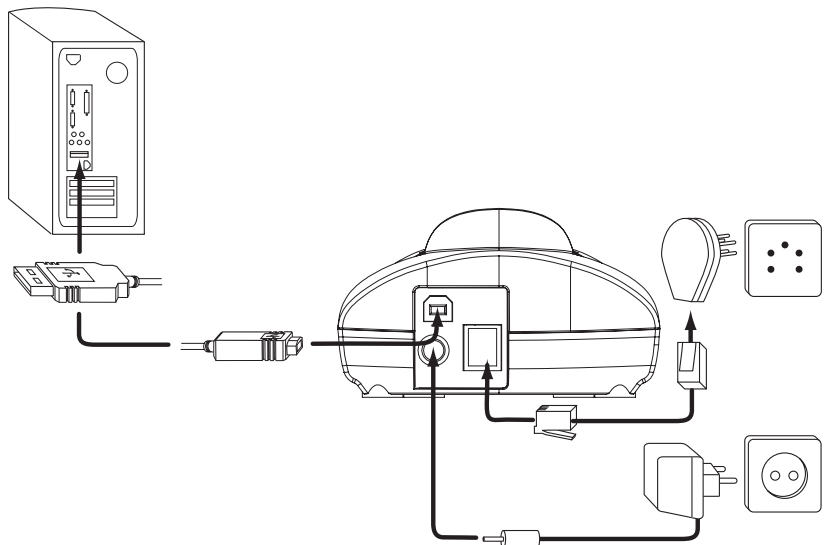

- Windows installera le pilote USB adéquat pour le téléphone
- Sélectionnez l'interface adéquate pour Skype, MSN Messenger, SJ-phone ou Net2Phone dans le logiciel Butler 4012
- Ouvrez le programme de téléphone Internet correspondant

La conformité de l'appareil avec les exigences fondamentales de la directive européenne R&TTE relative aux terminaux, est confirmée par le label CE.

## **1 Betrieb über USB PC Schnittstelle**

#### **1.1 Installieren der Software**

Sie können nur über das Internet anrufen oder telefonieren, wenn Sie eine Internetverbindung haben und eines der folgenden Programme installiert ist:

- Skype: Kann unter http//:www.skype.net/go/getskype heruntergeladen warden
- MSN Messenger
- SJ-Phone oder Net2Phone

#### **Mindestsystemanforderungen:**

- PC mit Windows XP oder 2000
- 32 MB freier Speicher
- 20 MB freier Festplattenspeicher
- Internetverbindung mit 56Kb/s oder höher
	- Installieren Sie die Software von der CD, die mit dem Telefon geliefert wurde:

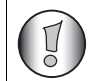

**Für die neuste Version der Software besuchen Sie bitte unsere Website: http://www.topcom.net/support/downloads.php**

- Legen Sie die CD ein, wenn der PC eingeschaltet ist. Wenn das Programm nicht automatisch startet, sollten Sie auf das Start-Symbol klicken und Run selektieren. Geben Sie D:\CD\_Start.exe ein (wenn D nicht Ihr CD-ROM-Laufwerk ist, geben Sie den entsprechenden Buchstaben ein)
- Das Installationsprogramm führt Sie durch den Vorgang
- Starten Sie Ihren Computer nach der Installation erneut

– Stecken Sie den USB-Stecker des Telefons in den PC, nachdem der PC erneut gestartet wurde.

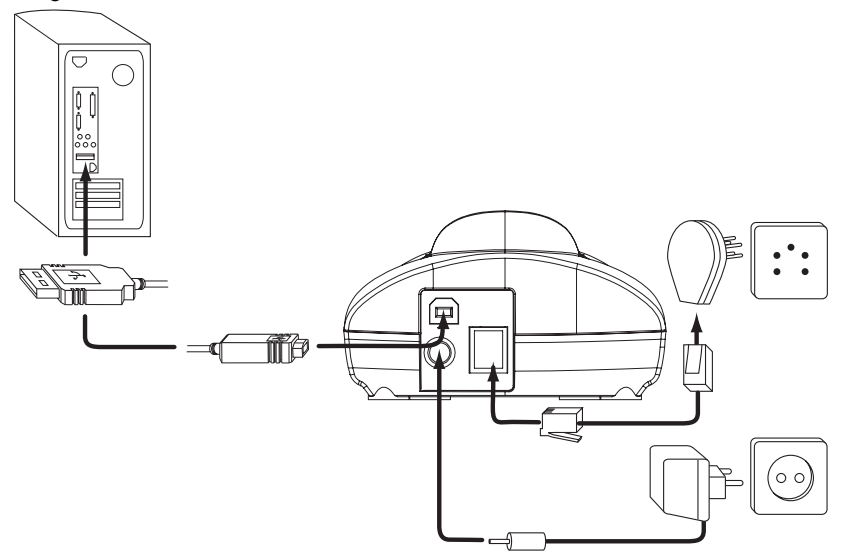

- Windows installiert den korrekten USB-Treiber für das Telefon
- Selektieren Sie im Softwareprogramm des Butler 4012 die entsprechende Schnittstelle für Skype, MSN Messenger, SJ-phone oder Net2Phone
- Öffnen Sie das entsprechende Programm für Internettelefonie

Die Übereinstimmung des Gerätes mit den grundlegenden Anforderungen der R&TTE-Directive ist durch das CE-Kennzeichen bestätigt.

## **1 Funcionamiento de la interfaz USB del PC**

#### **1.1 Instalación del software**

Solo puede hacer o recibir llamadas por internet cuando tenga una conexión de internet y uno de los siguientes programas instalados:

- Skype: se puede descargar en http//:www.skype.net/go/getskype
- MSN Messenger
- SJ-Phone o Net2Phone

#### **Requisitos mínimos del sistema:**

- PC que funcione con Windows XP o 2000
- 32 MB de memoria libre
- 20 MB libres de espacio en disco duro
- Conexión a internet con 56Kbps o más alta
	- Instale el software del CD incluido con el teléfono:

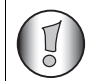

**Para la última versión del software por favor mire en nuestro sitio web: http://www.topcom.net/support/downloads.php**

- Inserte el CD cuando esté encendido el PC. Si no funciona el programa automáticamente, haga clic en el icono de Empezar y seleccione Ejecutar. Entre en D:\CD\_Start.exe (si D no es su unidad de CD-ROM, ponga la letra correspondiente)
- El experto de instalación le guiará por el proceso
- Reinicie el PC después de la instalación

– Enchufe el enchufe USB del teléfono al PC después de haber arrancado su PC otra vez.

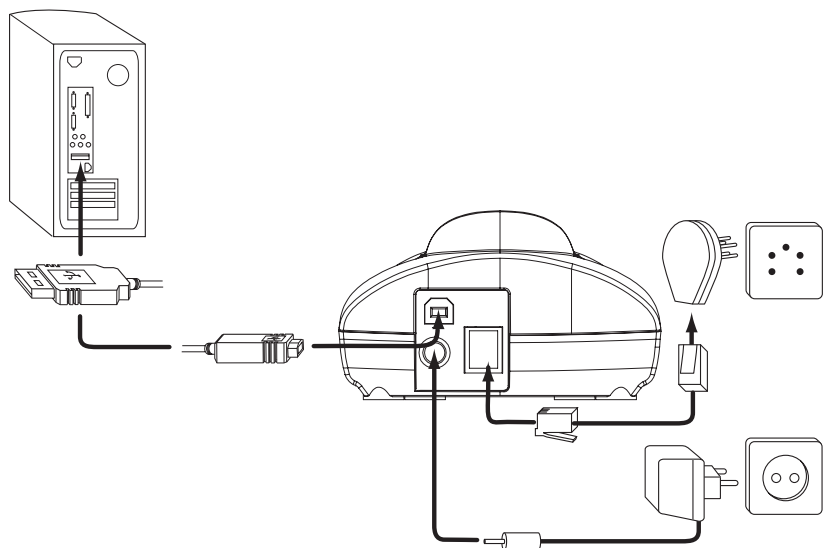

- Windows instalará el driver del USB adecuado para el teléfono.
- Seleccione la interfaz adecuada para Skype, MSN Messenger, SJ-phone o Net2Phone en el programa del software de Butler 4012
- Abra el programa de teléfono de internet correspondiente

El sello CE corrobora la conformidad del equipo con los requerimientos básicos de la directiva R&TTE.

## **1 Hantering av USB PC-gränssnitt**

#### **1.1 Installera programvaran**

Det går bara att ringa och ta emot samtal över Internet om man har en Internet-uppkoppling och ett av följande program installerat:

- Skype: Kan laddas ned från http//:www.skype.net/go/getskype
- MSN Messenger
- SJ-Phone eller Net2Phone

#### **Minimum systemkrav:**

- PC med operativsystem Windows XP eller 2000
- 32 MB ledigt minne
- 20 MB ledigt utrymme på hårddisken
- Internet-uppkoppling med 56Kbps eller mer
	- Installera programvaran från CD:n som medföljer telefonen:

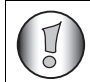

**Se vår hemsida för senaste versionen av programvaran: http://www.topcom.net/support/downloads.php**

- Sätt i CD:n när PC:n är påslagen. Om programmet inte startar automatiskt, klicka på Start-ikonen och välj Kör. Ange D:\CD\_Start.exe (om D inte är drivenheten för CD-ROM, ange tillbörlig bokstav)
- Installationsguiden leder dig genom installationsprocessen
- Starta om PC:n efter installationen

– Anslut telefonens USB-uttag till PC:n när PC:n startats igen.

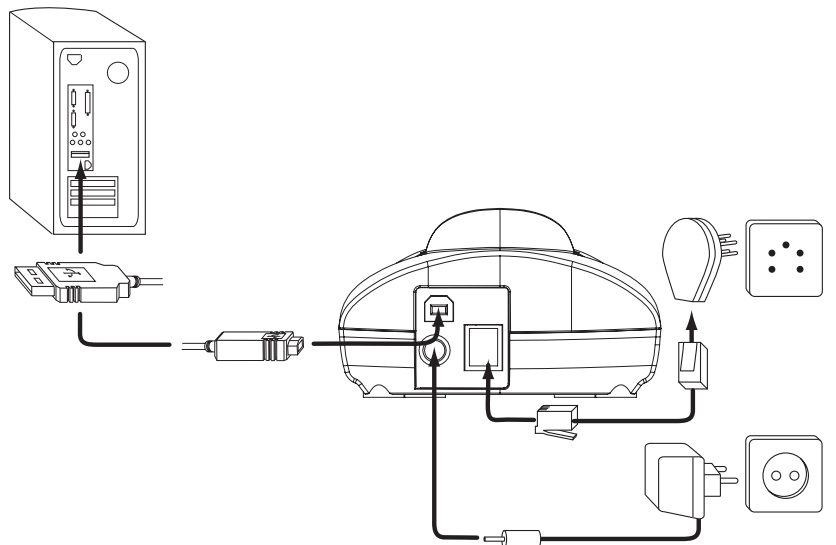

- Windows installerar rätt USB-drivrutin för telefonen
- Välj rätt gränssnitt för Skype, MSN Messenger, SJ-phone eller Net2Phone från Butler 4012 programvara
- Öppna motsvarande Internet-telefonprogram

#### CE-märket bekräftar att apparaten uppfyller de grundläggande kraven i R&TTE direktivet.

## **1 Betjening af USB PC-interface**

#### **1.1 Sådan installeres softwaren**

Du kan kun foretage eller modtage opkald via internettet, når du er tilkoblet internettet og har ét af følgende programmer installeret:

- Skype: kan downloades fra http//:www.skype.net/go/getskype
- MSN Messenger
- SJ-Phone eller Net2Phone

#### **Mindstekrav til systemet:**

- PC, der kører i Windows XP eller 2000
- 32 MB ledig hukommelse
- 20 MB ledig plads på harddisken
- Internetopkobling med 56 Kbps eller hurtigere
	- Installér softwaren fra den CD, der følger med telefonen:

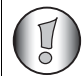

**For at få den nyeste version af softwaren, vær venlig at besøge vort websted: http://www.topcom.net/support/downloads.php**

- Indsæt CD'en, når PC'en er aktiveret. Kører programmet ikke automatisk, så klik på ikonet Start og vælg Kør (eller Run). Indtast D:\CD\_Start.exe (er D ikke dit CD-ROM-drev, indtastes det korrekte bogstav)
- Installationsprogrammet fører dig nu igennem processen
- Efter installationen genstartes computeren

– Sæt telefonens USB-stik i PC'en, efter computeren er startet igen.

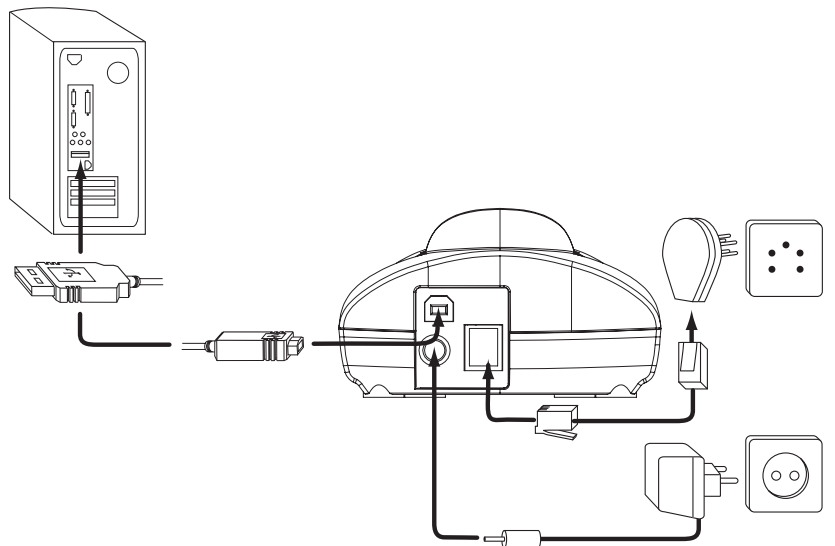

- Windows installerer nu den korrekte USB-driver til telefonen
- Vælg den rette interface for Skype, MSN Messenger, SJ-phone eller Net2Phone i Butler 4012 softwareprogrammet
- Nu åbnes det tilsvarende internettelefonprogram

CE-mærkningen bekræfter, at produktet er i overensstemmelse med kravene i Rådets teleterminaldirektiv.

## **1 USB PC-grensesnittsdrift**

#### **1.1 Installere programvaren**

Du kan kun foreta eller ta mot anrop over internett når du har en internettilkobling og ett av følgende programmer installert:

- Skype: kan lastes ned fra http//:www.skype.net/go/getskype
- MSN Messenger
- SJ-Phone eller Net2Phone

#### **Minimum systemkrav:**

- PC som kjører Windows XP eller 2000
- 32 MB fritt minne
- 20 MB fri harddiskplass
- Internettilkobling med 56 Kbps eller høyere
	- Installer programvaren fra CD-en som følger med telefonen:

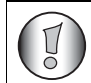

**For siste versjon av programvaren, vennligst se vår hjemmeside på: http://www.topcom.net/support/downloads.php**

- Sett inn CD-en når PC-en er i gang. Hvis programmet ikke starter automatisk, klikk på Start-ikonet og trykk Kjør. Skriv inn D:\CD\_Start.exe (hvis D ikke er din CD-ROM-stasjon, skiv inn korrekt bokstav)
- Installasjonsveiviseren vil lede deg gjennom prosessen
- Start opp PC-en på nytt etter installeringen

– Plugg i USB-pluggen til telefonene i PC-en etter at PC-en er blitt startet igjen.

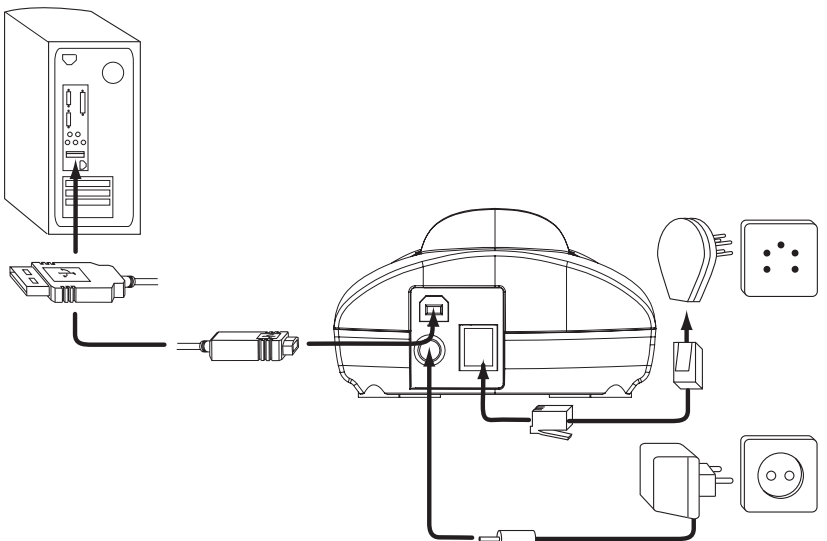

- Windows vil installere korrekt USB-driver til telefonen
- Velg aktuelt grensesnitt for Skype, MSN Messenger, SJ-phone eller Net2Phone i programmet til Butler 4012
- Åpne aktuelt internett-telefonprogram

CE-merkingen dokumenterer at apparatet er i samsvar med de grunnleggende kravene til EU-direktivet for aktivt telekommunikasjonsutstyr.

### **1 USB PC-liitännän käyttö**

#### **1.1 Ohjelmiston asentaminen**

Voit vain tehdä tai vastaanottaa puheluja internetin kautta, jos sinulla on internet-liitäntä ja joku seuraavista ohjelmista on asennettu:

- Skype: Ladattavissa osoitteesta http//:www.skype.net/go/getskype
- MSN Messenger
- SJ-Phone tai Net2Phone

#### **Minimi järjestelmävaatimukset:**

- PC, jossa on Windows XP tai 2000
- 32 MB vapaata muistia
- 20 MB vapaata tilaa kiintolevyllä
- 56Kbps tai suurempi Internet-liitäntä
	- Asenna ohjelmisto puhelimen mukaan liitetystä CD:stä:

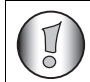

**Ohjelmiston viimeisimmän version löydät verkkosivultamme: http://www.topcom.net/support/downloads.php**

- Työnnä CD sisään, kun PC on käynnistetty. Ellei ohjelma käy automaattisesti, näpäytä Start kuvaketta ja valitse Run. Enter D:\CD\_Start.exe (ellei CD-ROM asemassasi ole D:ta, syötä asianmukainen kirjain)
- Asennuksen wizard ohjaa prosessin läpi
- Käynnistä PC uudelleen asennuksen jälkeen

– Liitä puhelimen USB-pistoke PC:hen sen jälkeen kun PC on käynnistetty uudelleen.

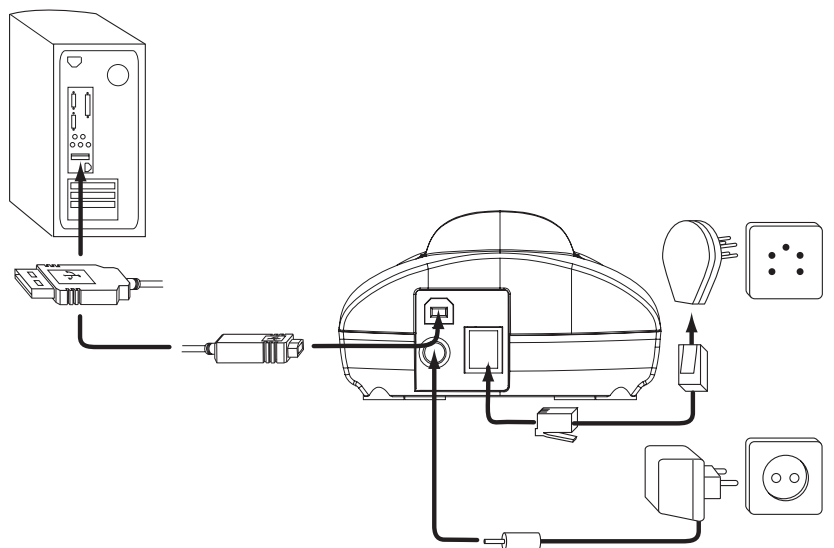

- Windows asentaa asianmukaisen USB-ajurin puhelintasi varten
- Valitse asianmukainen liitäntä Skype, MSN Messenger, SJ-phone tai Net2Phone ohjelmaa varten Butler 4012 ohjelmistosta
- Avaa vastaava internet puhelinohjelma

Laite noudattaa R&TTE-direktiivien vaatimuksia, mikä on vahvistettu CE-merkillä.

## **TOPCOM®**

**visit our website www.topcom.net**

U8006463